**Per poter attivare un tirocinio tramite il gestionale SOUL, quando il soggetto è già stato individuato e con il quale si è già raggiunto un accordo è necessario che l'azienda/ente svolga la seguente procedura:**

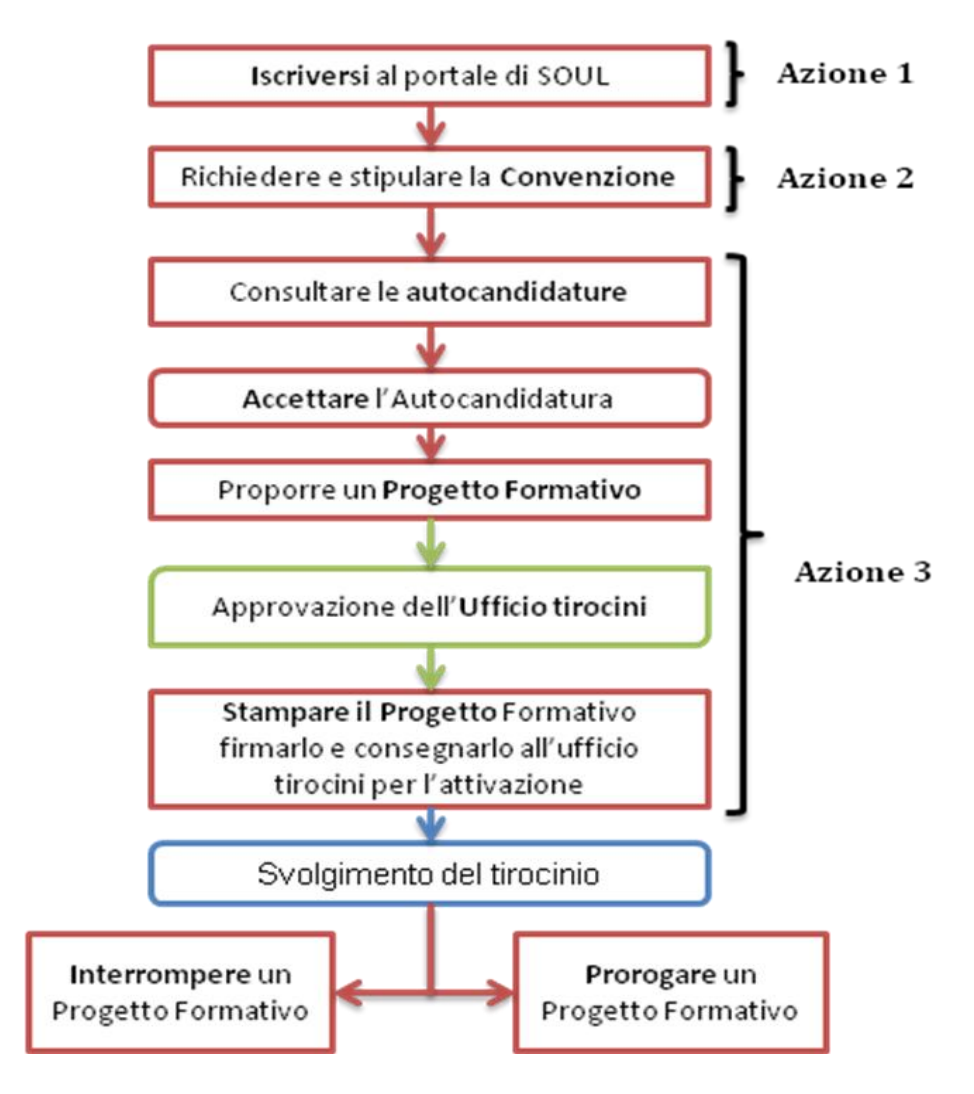

## **AZIONE 1 - Iscriversi al portale di SOUL**

- 1. Collegarsi al sito www.jobsoul.it
- 2. Cliccare su "**Accedi al servizio**" e nella pagina che si apre cliccare su "**Registrazione Azienda**"
- 3. Completare tutti i campi richiesti di tutte le schede e poi cliccare su "**Salva Dati Azienda**" **N.B.:** In questa fase è necessario prestare attenzione ai dati relativi a:
	- **-** *Sedi*: inserire, oltre alla sede legale, anche le sedi operative in cui si svolgeranno i tirocini
	- **-** *Referente aziendale per opportunità di tirocinio*: l'indirizzo email inserito riceverà tutte le mail automatiche del sistema, relative al gestionale tirocini
- 4. Stampare il modulo di registrazione, firmarlo, timbrarlo ed inviarlo via fax al numero indicato
- 5. Attendere l'attivazione dell'utenza

## **AZIONE 2 - Richiedere e stipulare la convenzione**

- 1. Collegarsi al sito www.jobsoul.it ed accedere con le proprie credenziali
- 2. Nell'area riservata, cliccare sulla sezione "**Gestione Tirocini**"
- 3. Nel menù "Convenzioni atenei", che si trova sulla sinistra, cliccare su "**Richiedi convenzione**"
- 4. Scegliere l'ateneo con cui si desidera stipulare la convenzione e cliccare su "**invia**"

Solo quando l'Ateneo di riferimento avrà accettato la richiesta di convenzione (una mail di alert del sistema arriverà all'indirizzo email inserito come *Referente aziendale per opportunità di tirocinio*), sarà possibile:

- 1. Collegarsi al sito www.jobsoul.it accedendo con le proprie credenziali
- 2. Nell'area riservata, cliccare sulla sezione "**Gestione Tirocini**"
- 3. Nel menù "Convenzioni atenei" cliccare su "**Vedi convenzioni**"
- 4. cliccare sul nome dell'Ateneo di interesse e successivamente su "**Scarica Convenzione**" per effettuare il download.
- 5. Scaricare il modulo di Convenzione in pdf, precompilato con i dati inseriti in registrazione, e seguire le procedure stabilite dall'Ateneo di riferimento

## **AZIONE 3 - Proporre un Progetto Formativo**

- 1. Collegarsi al sito www.jobsoul.it accedendo con le proprie credenziali
- 2. Nell'area riservata, cliccare sulla sezione "**Gestione Tirocini**"
- 3. Accedere nella sezione Tirocini in "**Autocandidature Tirocini**"
- 4. Cercare il cv del tirocinante e cliccare sul nome
- 5. Nella scheda dell'autocandidatura, cliccare sul tasto "**Accetta l'autocandidatura**" e confermare l'operazione
- 6. Cliccare a fondo pagina sul tasto "**Crea progetto formativo**"
- 7. Selezionare il ciclo di studi per il quale si intende attivare il progetto formativo e cliccare su "**invia**"
- 8. Nella schermata del Progetto Formativo, completare tutti i "*Dati a cura dell'azienda*" che sono obbligatori
- 9. Cliccare sul pulsante "**Salva in bozze**"
- 10.Nell'elenco dei progetti formativi, cliccare sul nome del tirocinante per visualizzare la scheda
- 11.Controllare la correttezza dei dati e nel menù a sinistra "*Azioni Possibili*", cliccare su "**Richiedi approvazione**"

Quando l'ufficio tirocini dell'Ateneo/Facoltà di competenza avrà approvato il Progetto Formativo (una mail di alert del sistema arriverà all'indirizzo email inserito come *Referente aziendale per opportunità di tirocinio*) sarà possibile:

- 1. Collegarsi al sito www.jobsoul.it accedendo con le proprie credenziali
- 2. Nell'area riservata, cliccare sulla sezione "**Gestione Tirocini**"
- 3. Accedere nella sezione Tirocini in "**Progetti Formativi**"
- 4. Visualizzare il Progetto formativo del tirocinante, che si trova nello status "approvato"
- 5. Nel menù a sinistra "*Azioni Possibili*", cliccare su "**Scarica Progetto Formativo**"

Il documento di Progetto Formativo dovrà essere stampato in triplice copia, firmato da azienda/ente e tirocinante e consegnato all'ufficio tirocini di dell'Ateneo/Facoltà di competenza prima della data di inizio del tirocinio.

Si consiglia di informarsi presso l'ufficio tirocini di competenza per conoscere le procedure necessarie per l'attivazione.

**N.B. La responsabilità di quanto dichiarato nelle opportunità di tirocinio e nei cv pubblicati è dei soggetti dichiaranti. La verifica dei progetti formativi approvati è effettuata dagli uffici tirocini di Ateneo/Facoltà.**